## **ACCESSING COLLEGE POLICIES ON THE COMPASS PORTAL**

1. Log into Compass using your Parent access.

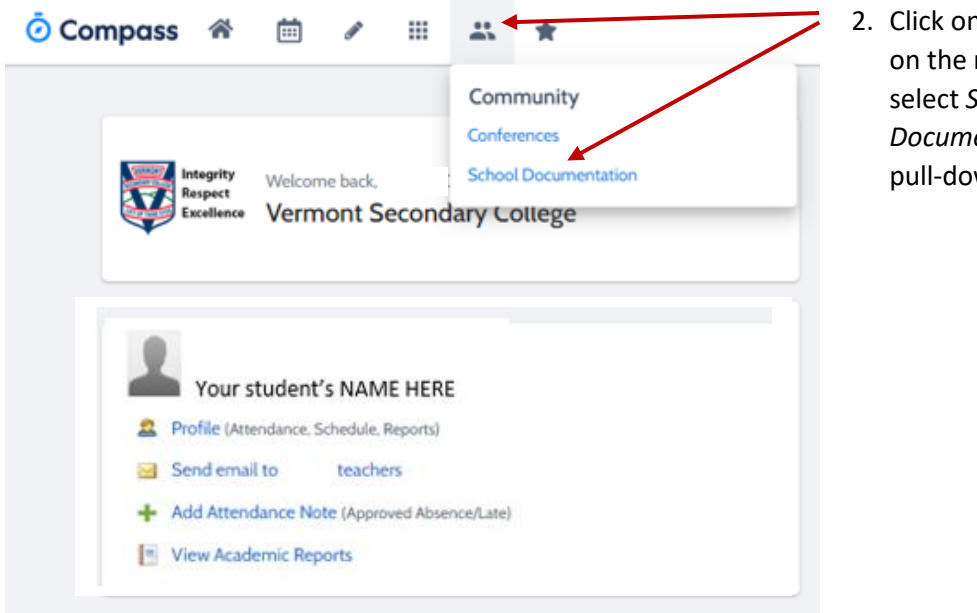

2. Click on the 'People' Icon on the ribbon and then select *School Documentation* from the pull-down menu.

3. Click on the *plus sign* to access other folders and documents within these folder.

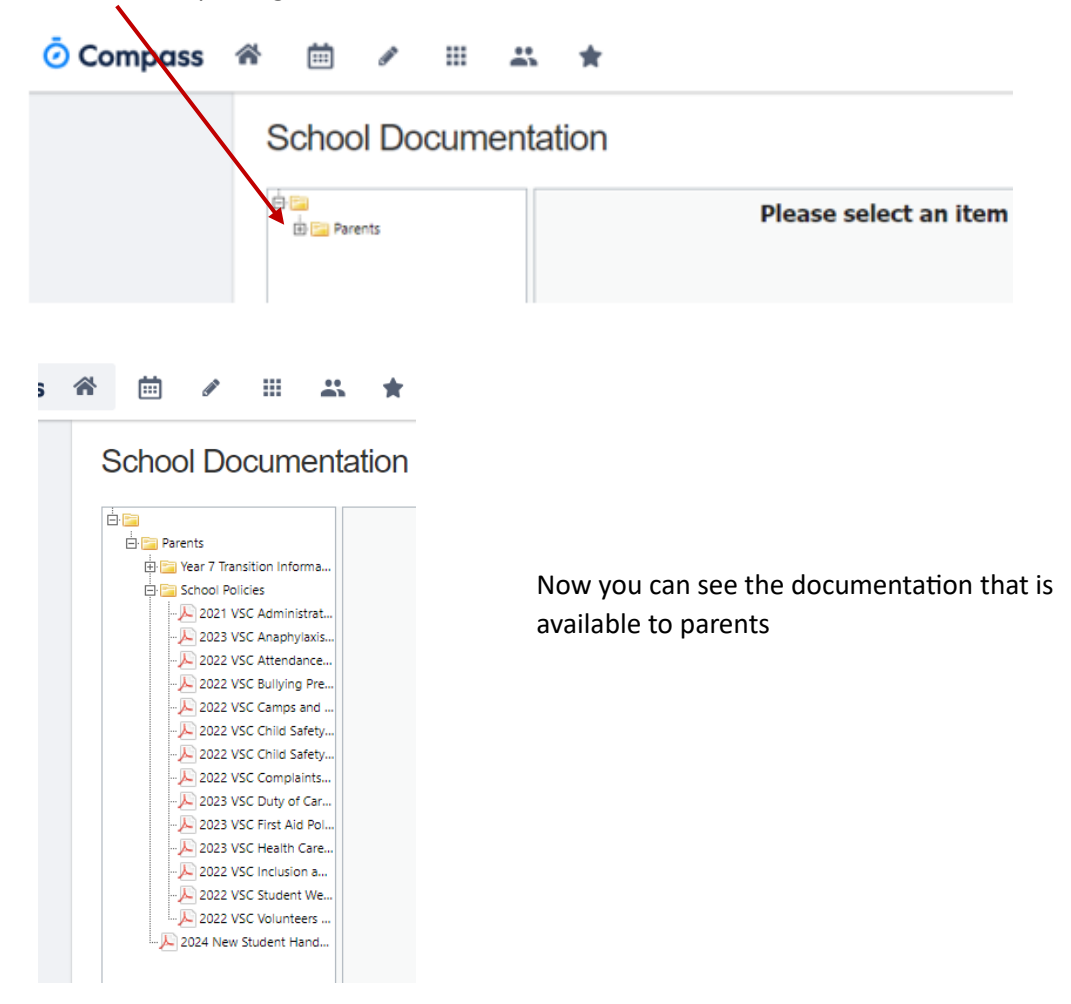

4. You can adjust the viewing area by dragging the boarder

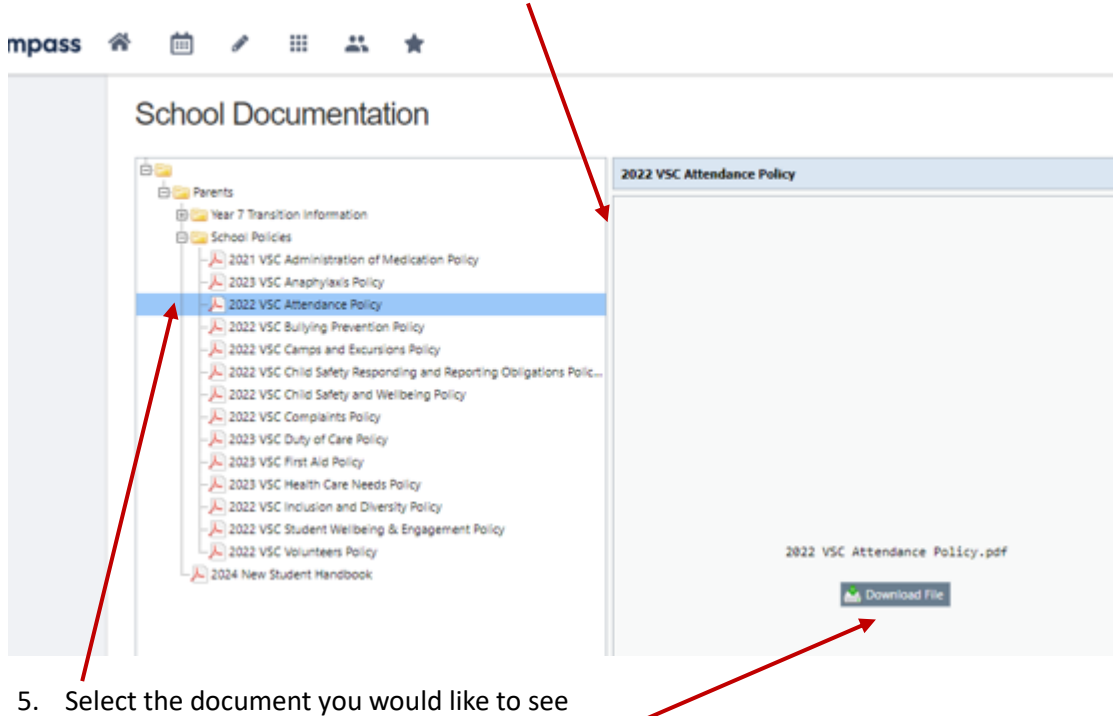

6. Click on *Download file* to see the document